# و 130RV ىلع 4 رادصإلا LAN ةكبش نيوكت RV130W

### فدهلا

نوكي نأ نكمي .هجوملل LAN ةهجاو نيوكتب *LAN ةكبش نيوكت* ةحفص كل حمست ةزهجأ عيمج كراشت نأ بجي .ةددعتم ةيوناث نيوانعو دحاو يساسأ IP ناونع ةهجاولل ةطساوب اهؤاشنإ متي يتلا مزحلا نأل هسفن يساسألا IP ناونع ةهجاولا ىلع ةكبشلا ةدراولا تام<code>po4</code>ا ىلايا 4IPv4 ةمزح لك دنتست .يساسألIPv4 ناونع امئاد مدختست زاهجل .ةهجولا وأ ردصملل IP ناونع نم

و 130RV ىلع 4IPv ل LAN تادادعإ نيوكت ةيفيك حيضوت وه دنتسملا اذه نم فدهلا RV130W.

## قيبطتلل ةلباقلا ةزهجألا

130RV زارطلا·

·زارطلا RV130W

#### 4IPv ب ةصاخلا LAN تادادعإ نيوكت

#### 4IPv نيوكت

LAN **< تاكٻش** رتخاو بيول! نيوكتل ةدعاسمل! ةادأل! ىلإ لوخدل! ليجستب مق 1. ةوطخل! :LAN ةكبش نيوكت ةحفص رهظت .LAN ةكبش نيوكت <

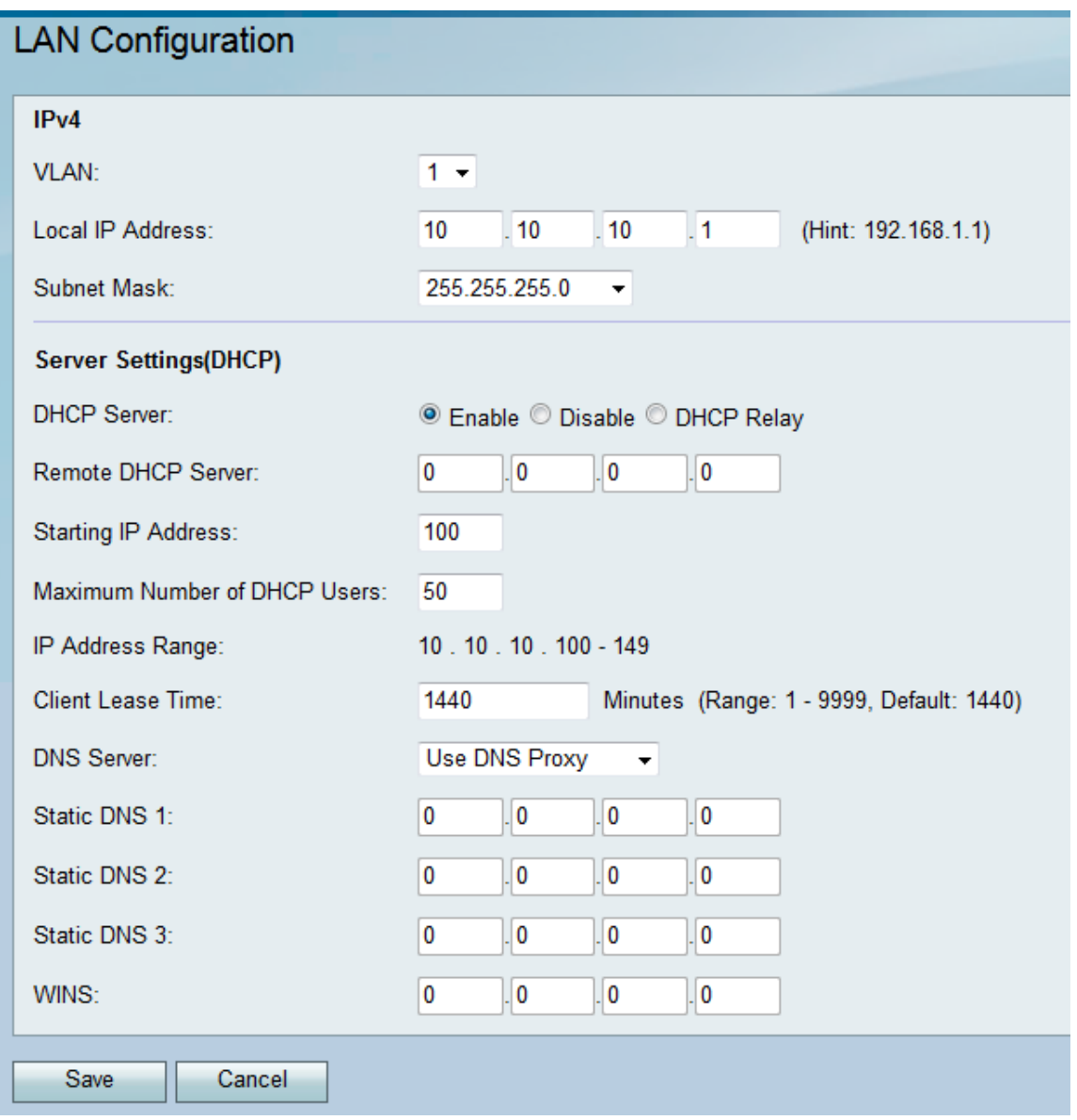

.VLAN *ةكبشل* ةلدسنملا ةمئاقلا نم VLAN ةكبش فرعم ددح .2 ةوطخلا

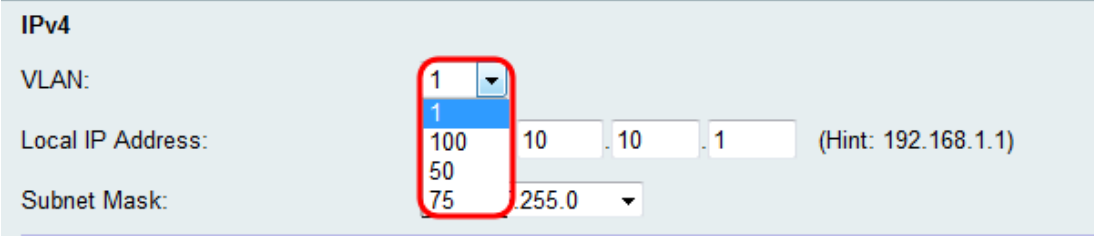

<u>[.](ukp.aspx?vW=1&articleid=4987)RV130W و RV130 *ىلع VLAN ةكبش ةيوضع* ىل</u>إ عجرا ،VLAN تاكبش ةفاضإل **:ةظحالم** 

.كب صاخلا هجوملل بولطملا IP ناونع لخدأ 3. ةوطخلا

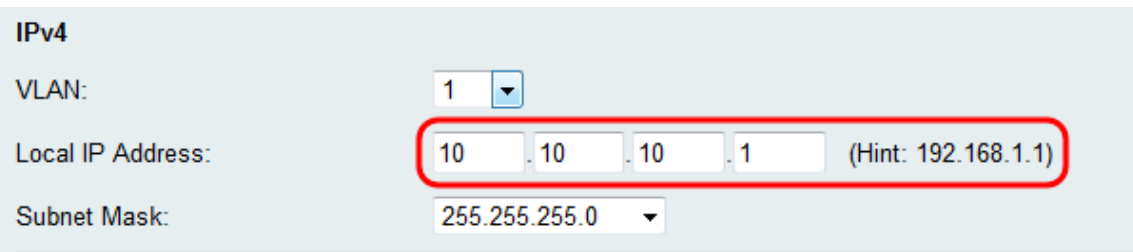

قوف رقنلا دنع ضرعتسملا بيجتسي نلف ،يلحملا IP ناونع ري غت مت اذإ **:ةظحالم** ةادأب ل|صت|ل| ةداعإل ديدجلIP I ناونع مادختسإ بجي .تاري،عغتل| قيبطتل **ظفح** رزل|

192.168.1.1 نم يلحملا IP ناونع رييغت مت اذإ ،لاثملا ليبس ىلع .ةدعاسملا نيوكتلا لصتملا رتويبمكلاب صاخلا IP ناونع رييغت بجيف 10.0.0.1، ىلإ (يضارتفالا) يف نوكي ثيحب (DHCP ربع الصتم ناك اذإ هديدجتو IP ناونع رادصإ وأ) هجوملاب ل|صت|لل ضرعتسمل| يف 1.0.0.1.1ktp://10.0.1 مدختس| مث .x1.168.1.1 قيعرفال| ةكبش|ل .ةدعاسملI ةادألاب

.*ةيعرفلا ةكبش|را عانق* ةلدسنملا ةمئاقلا يف ةيعرف ةكبش عانق ددح .4 ةوطخل| قاطنب لقأ ةمىق نم يئاهن مقر يُلع يُوتحت يتلا ةيعرفلا ةكبشلا ةعنقأ حمست معدي ،لاثملا ليبس ىلع .ةيعرفلا ةكبشلا هذه ىلإ ءامتنالل IP نيوانع نم ربكأ زارطلا معدي امنيب ،ةفيضملا ةزهجألل IP لوكوتورب 254 ددع 255.255.255.0 زارطلا .ةفيضملا ةزهجألل IP لوكوتورب 126 ددع 255.255.255.128

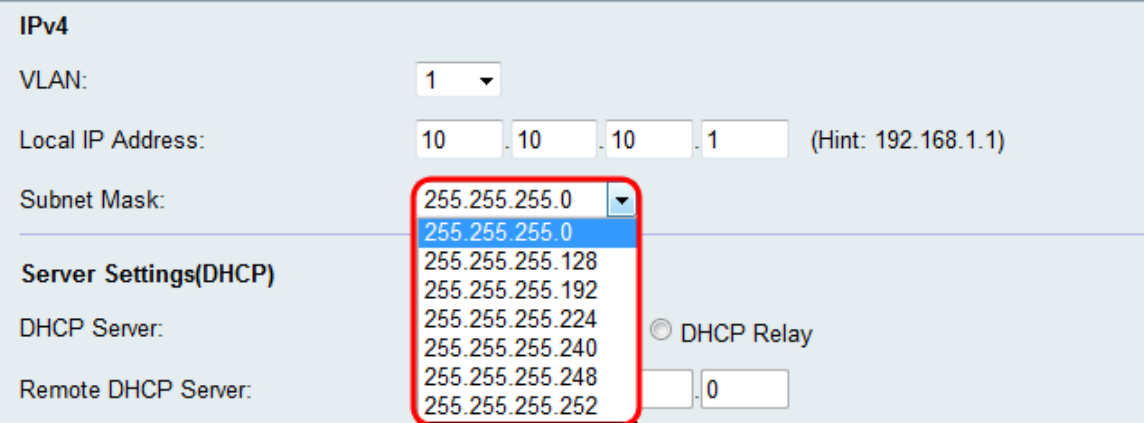

#### (DHCP (مداخلا تادادعإ نيوكت

.DHCP مداخ مسق يف ةبولطملا رايتخالا رارزأ دحأ ددح 1. ةوطخلا

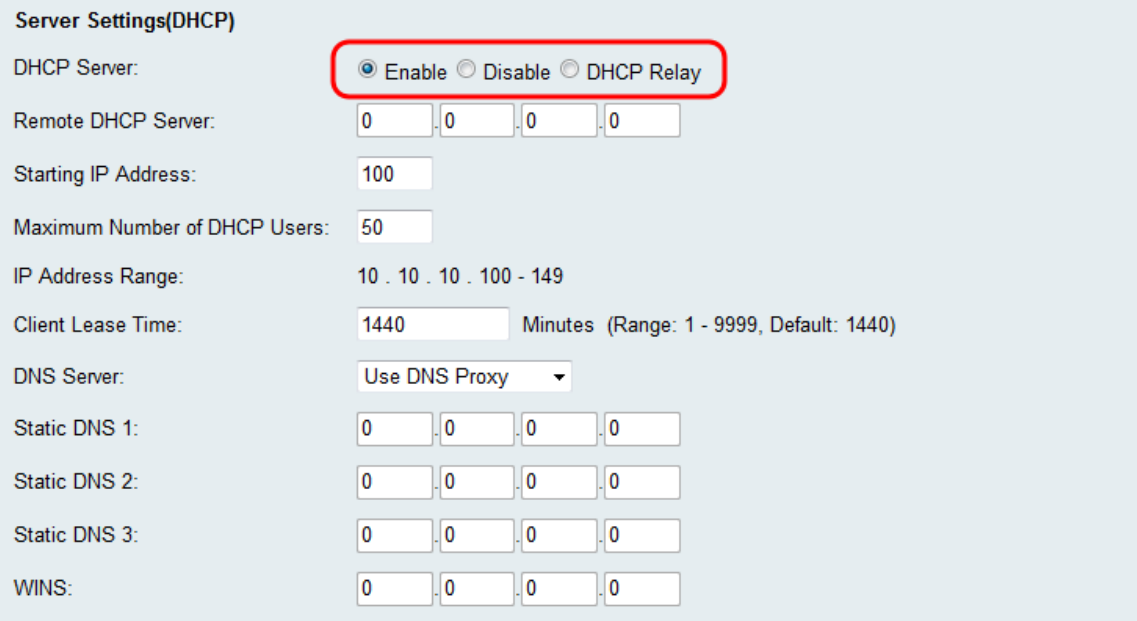

:يلاتلا وحنلا ىلع ةحاتملا تارايخلا ديدحت متي

.رايخلا اذه ترتخأ اذإ 3 ةوطخلا يطخت .DHCP مداخك لمعلاب هجوملل حمسي — نيكمت·

اهنيوكت مت LAN ةكبش يف رتويبمكلا ةزهجأ تناك اذإ رايخلا اذه رتخأ — ليطعت· اذه ترتخأ اذإ 9 ةوطخلا يطخت .لصفنم DHCP مداخ ةتباثلا IP نيوانع مادختساب .رايخلا

(DHCP (فيضملل يكيمانيدلا نيوكتلا لوكوتورب مداوخ رفوت — DHCP ليحرت·

ىلع ةطبترملا مداوخلاو DHCP ءالمع دجاوتي ال امدنع .DHCP ءالمعل نيوكت تاملعم لوقنب DHCP ليحرّت ليكو موقي نَأْ نَكمي ،ةيعرفالا ةكبشلا وأ اهسفن IP ةكبشَ .مهنيب اميف DHCP لئاسر

DHCP مداخب صاخلا IP ناونع لخدأف 1، ةوطخلا يف DHCP ليحرت ديدحت مت اذإ 2. ةوطخلا 9. ةوطخلا ىلإ يطختلا .ديعبلا DHCP مداخ لقح يف ديعبلا

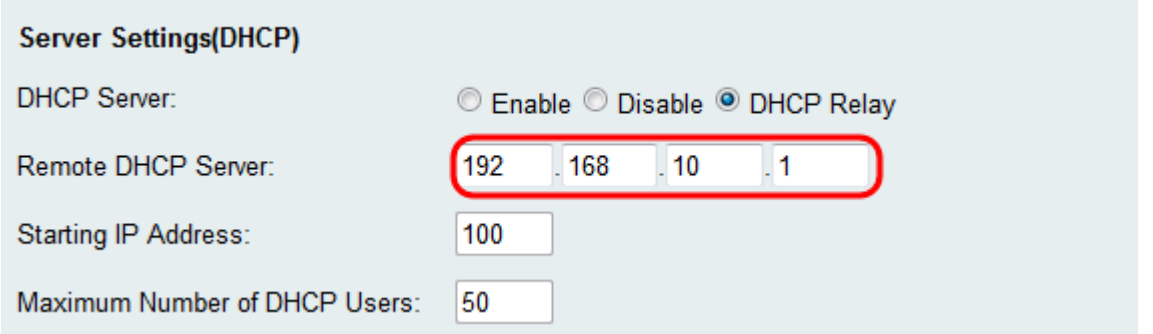

نم ريخألا ينامثلا ماظنلل امقر رتخأف ،1 ةوطخلا يف **نيكمت** ديدحت مت اذإ .3 ةوطخلI ن م يلوألا IP ناونع نييءتب مقرلا موقيس *IP ناونع ءدب* لقح نم كب صاخلIP ناونع ن .يلحملا فيضملاب ةيرشعلا ةميقلا قاحلإ لالخ

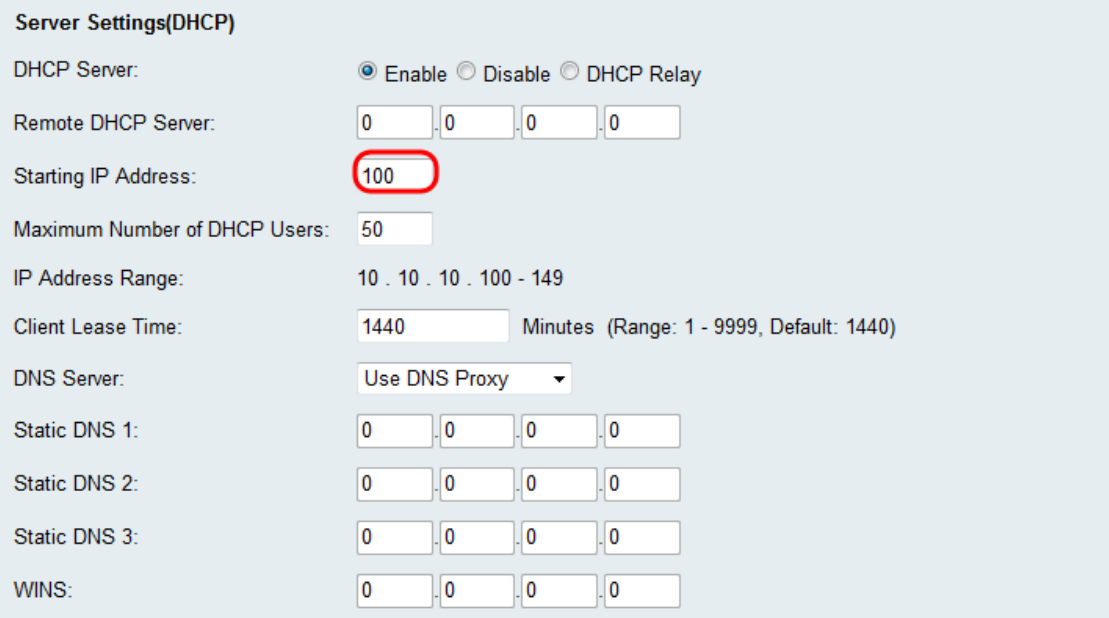

عيطتسي نأ نوبز نم ىصقألا ددعلا تتبث ،1 ةوطخ يف تيقتنا **نكمي** نإ .4 ةوطخلا .ل|جَمْ *لمعتسَم DHCP نَم ىصَقألا ددعل*ا يف ك ديْدخت جَاحَسم نم ناونع تملتسإ

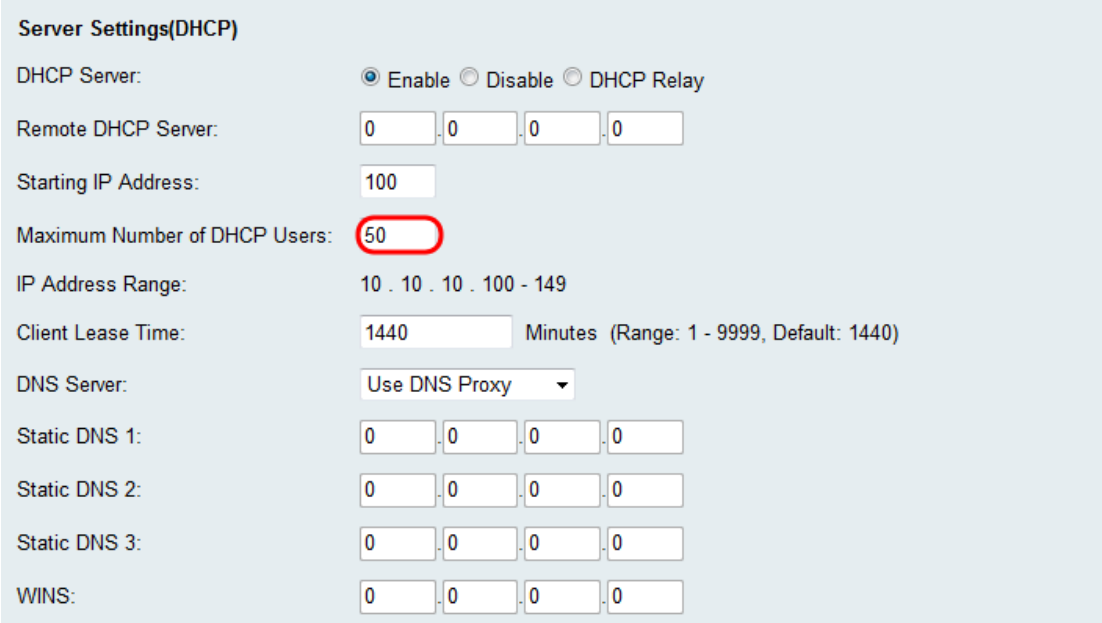

يذل| (قئاقدل|ب) تقول| رادقم لخدأف ،1 ةوطخل| يف **نيكمتل|** ديدحت مت اذإ .5 ةوطخل| هنييعت مت يذلا ناونعلا مادختساب هجوملاب ةكبشلا مدختسم ليصوت هيف نكمي كنكمي .ةقي قد 1440 وه ي ضارتفالI .*ليم علا ريجأت تقو*ل قح ي ف يكيمانيد لكشب .ليمعلا ريجأتل ةقيقد 999 ىلإ 1 نم ىدم نيب رايتخالا

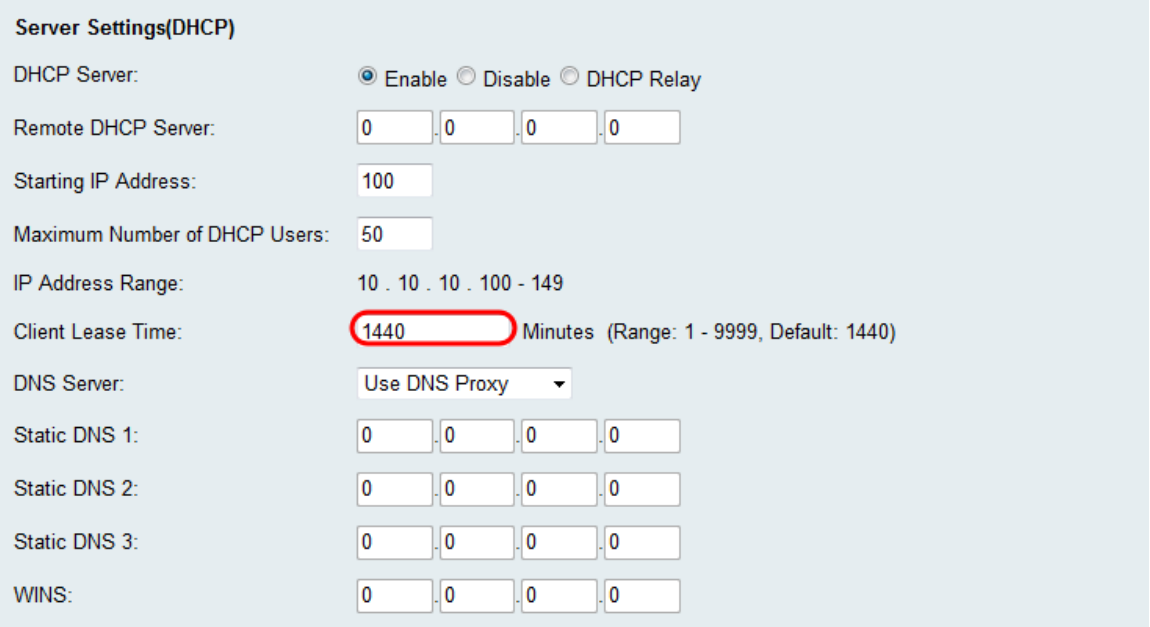

#### .DNS مداخ ةلدسنملا ةمئاقلا يف ردصملا DNS مداخ ددح 6. ةوطخلا

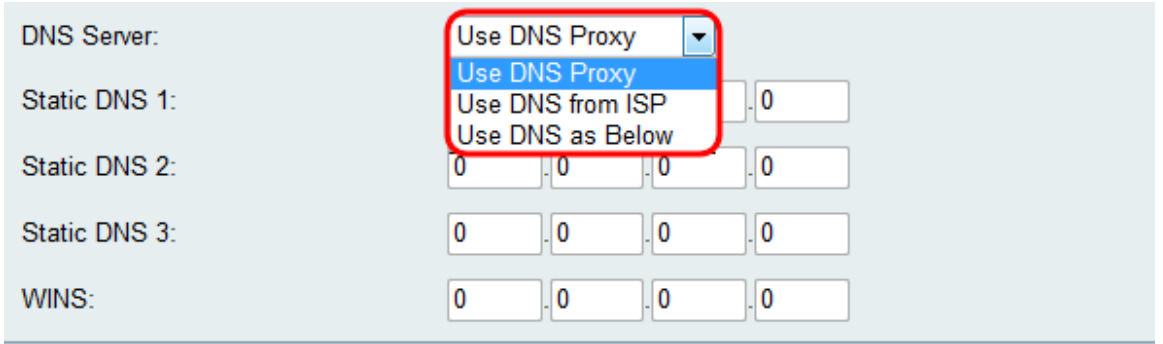

:يلاتلا وحنلا ىلع ةحاتملا تارايخلا ديدحت متي

درلاو ليكولل يلاحلا ماعلا DNS مداخ ىلإ DNS تابلط ليحرت — DNS ليكو مادختسإ· .رايخلا اذه رايتخإ مت اذإ 9 ةوطخلا يطخت .ةكبشلا ىلع ليمعلا ةزهجأ ىلع DNS للحمك

.(ISP (تنرتنإلا ةمدخ رفوم همدقي يذلا DNS ناونع مادختسإ — ISP نم DNS مادختسإ· 9. ةوطخلا ىلإ يطختلا

DNS مداخل IP ناونع لقح يف ددحملا DNS ناونع مدختسأ — هاندأ وه امك DNS مادختسإ· .تباثل|

IP نيوانع لخدأف 6، ةوطخلا يف هاندأ وه امك DNS مادختسإ ديدحت مت اذإ 7. ةوطخلا .(1-3) تباثلا DNS لقح يف DNS ل ةتباثلا

DNS مداوخ نيوكت عئاشلا نم هنأل ةددعتم ةتباث DNS لوقح ريفوت متي :ةظحالم DNS مداوخ دحأ لطعت ةلاح يف لمعلا نع فقوتلا تقو نم دحي امم ،راركتلل ةيفاضإ .عقوتم ريغ لكشب

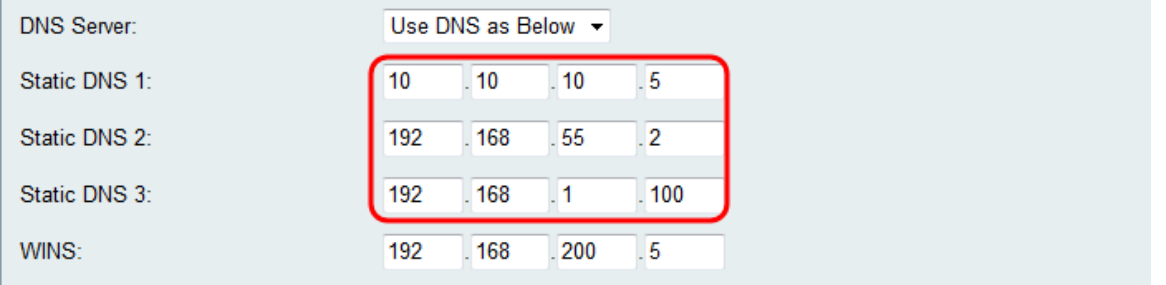

ب صاخلا IP ناونع لخدأف ،6 ةوطخلا يف **هاندأ وه امك DNS** مادختسإ ديدحت مت اذإ .8 ةوطخلI لعافت ةرادإب (WINS (Windows يف تنرتنإ ةيمست ةمدخ موقت .WINS لقح يف WINS عم ايئاقلت اهثيدحت متي ةعزوم تانايب ةدعاق WINS مدختسي .تنرتنإلا عم زاهج لك .دحاو لكل نيعملا IP ناونعو ايلاح ةرفوتملا رتويبمكلا ةزهجأ ءامسأ

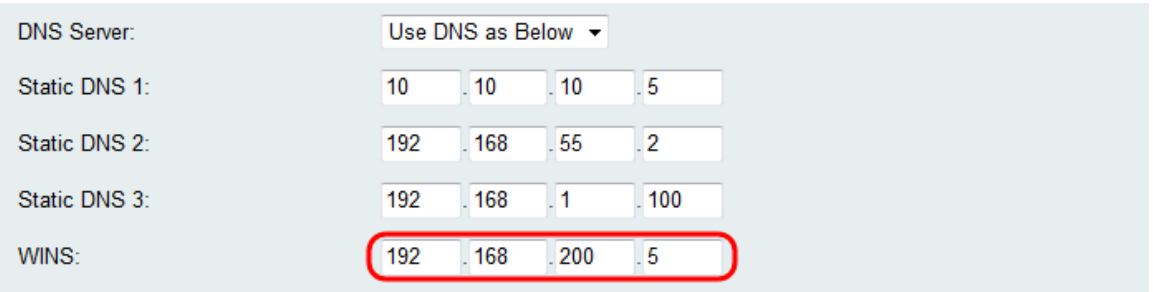

.كب صاخلا نيوكتلا ظفحل ظفح قوف رقنا 9. ةوطخلا

ةمجرتلا هذه لوح

ةي الآلال تاين تان تان تان ان الماساب دنت الأمانية عام الثانية التالية تم ملابات أولان أعيمته من معت $\cup$  معدد عامل من من ميدة تاريما $\cup$ والم ميدين في عيمرية أن على مي امك ققيقا الأفال المعان المعالم في الأقال في الأفاق التي توكير المالم الما Cisco يلخت .فرتحم مجرتم اهمدقي يتلا ةيفارتحالا ةمجرتلا عم لاحلا وه ىل| اًمئاد عوجرلاب يصوُتو تامجرتلl مذه ققد نع امتيلوئسم Systems ارامستناه انالانهاني إنهاني للسابلة طربة متوقيا.